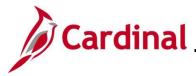

### **Updating and Deleting Expense Transactions**

Cardinal allows users to update or delete expense transactions (Travel Authorizations, Cash Advances, and Expense Reports) after they have been saved. This Job Aid identifies the requirements for updating or deleting expense transactions and provides step by step instructions on how to do so.

Once expense transactions are deleted, they cannot be viewed. The delete action is permanent and cannot be undone.

**Navigation Note:** Please note that there may be a **Notify** button at the bottom of various pages utilized while completing the processes within this Job Aid. This "Notify" functionality is not currently turned on to send email notifications to specific users within Cardinal.

### **Table of Contents**

| Revision History                 | 2  |
|----------------------------------|----|
| Updating a Travel Authorization  | 3  |
| Canceling a Travel Authorization | 7  |
| Deleting a Travel Authorization  | 9  |
| Updating a Cash Advance          | 12 |
| Deleting a Cash Advance          | 16 |
| Updating an Expense Report       | 18 |
| Deleting an Expense Report       | 22 |

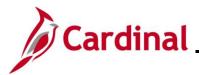

### **Revision History**

| Revision Date | Summary of Changes                                                                                                    |
|---------------|----------------------------------------------------------------------------------------------------|
| 3/1/2025      | Updated the screenshots of the Search pages ( <u>Section 1</u> , after Step 1; <u>Section 2</u> , after Step 1; <u>Section 3</u> , after Step 1; <u>Section 4</u> , after Step 1; <u>Section 5</u> , after Step 1; <u>Section 6</u> , after Step 1; <u>Section 7</u> , after Step 1). Added reference information to the Overview of the Cardinal FIN Search Pages Job Aid. |

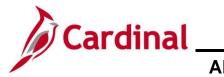

### Updating a Travel Authorization

A Travel Authorization can be updated if it has been:

- Saved, but not submitted for approvals
- Withdrawn from approvals after submission
- Sent back by the approver with a required comment
- An email is sent to the employee or the proxy who keyed the Travel Authorization

A Travel Authorization cannot be updated if it has been:

- Approved
- Denied by the approver
- An email is sent to the employee or proxy who keyed the Travel Authorization
- A denied Travel Authorization must be deleted

| Step          | Action                                                                                                    |
|---------------|----------------------------------------------------------------------------------------------------|
| 1.            | Navigate to the <b>Travel Authorization</b> page using the following path:<br>Main Menu > Employee Self-Service > Travel and Expenses > Travel Authorizations ><br>Create/Modify                                                         |
| The Trave     | el Authorization Add a New Value page displays.                                                                                                    |
| Favorites -   | Main Menu                                                                                                    |
| Travel Author | ization                                                                                                    |
| Add a New     | Value Q Find an Existing Value                                                                                                    |
| *Empl ID [    |                                                                                                    |
| i             | For more information pertaining to the Cardinal FIN Search pages, refer to the Job Aid titled<br>"Overview of the Cardinal FIN Search Pages". This Job Aid is located on the Cardinal Website in <b>Job Aids</b> under <b>Learning</b> . |
| 2.            | Click the Find an Existing Value button.                                                                                                    |
|               | Q Find an Existing Value                                                                                                    |

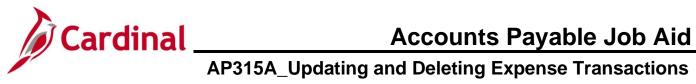

| Step             | Action                                                                                                    |
|------------------|----------------------------------------------------------------------------------------------------|
| The <b>Trave</b> | el Authorization search page displays.                                                                                                    |
| Favo             | Main Menu                                                                                                    |
| Trave            | Authorization                                                                                                    |
| -                | nd an Existing Value<br>Search Criteria<br>nter any information you have and click Search. Leave fields blank for a list of all values.                                                                                                    |
|                  | Recent Searches     Choose from recent searches       Saved Searches     Choose from saved searches                                                                                                    |
|                  | Authorization ID begins with   Description begins with   Name begins with   EmpI ID begins with   Status =   Creation Date =   Show fewer options  Case Sensitive  Search Clear                                                                                                    |
| 3.               | Enter the <b>Authorization ID</b> on the <b>Find an Existing Value</b> page for the Travel Authorization that you want to modify.                                                                                                    |
|                  | Search by: Authorization ID V begins with                                                                                                    |
| i                | If the <b>Authorization ID</b> is not known, search using the other options by clicking the <b>Search</b><br><b>by</b> dropdown menu. The other search options include "Authorization ID", "Description<br>Name", "Empl ID", "Status", and "Creation Date".                                                                                        |
| 4.               | Click the <b>Search</b> button.                                                                                                    |
|                  | Search                                                                                                    |
| ĺ                | Users can only search for and update Travel Authorizations of employees for whom they are a proxy with "Edit & Submit" authorization. For more detailed information about authorizing a proxy, see the Job Aid titled <b>AP315: Authorizing a Proxy for an Employee</b> located on the Cardinal website in <b>Job Aids</b> under <b>Learning</b> . |

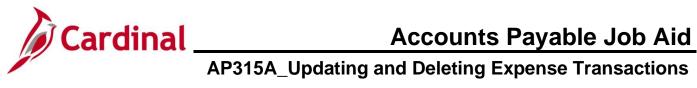

| Step                                           | Action                                                                                                    |  |  |  |
|------------------------------------------------|----------------------------------------------------------------------------------------------------|--|--|--|
| The Modify Travel Authorization page displays. |                                                                                                    |  |  |  |
|                                                | New Window   Heip   Personalize Page<br>Modify Travel Authorization                                                                                                    |  |  |  |
|                                                | Expand All   Collapse All     Ast,   P Quele, Fill       * Date     * Expentse Type       * Date     * Expentse Type       * 10021r0204: Bill (daging)     * * * * * * * * * * * * * * * * * * *                                                                                                    |  |  |  |
|                                                | ▼ 10/21/2024 iii Lodging Fees and Taxes  Image: Provide the set of taxes  Image: Provide taxes  Image: Provide taxes  Image: Prov |  |  |  |
| ĺ                                              | <ul> <li>This page is identical to the page that was used to create the Travel Authorization. Make the updates to the Travel Authorization. Users can perform any action on the Travel Authorization that they could to create it (e.g., add or delete lines, change amounts, dates, locations, etc.).</li> <li>If modifying a Travel Authorization that has been sent back by an approver, the user will see Sent Back for Revision in red font at the top of the page and a hyperlink with the approver's comment.</li> </ul>                                                                                                    |  |  |  |
| 5.                                             | Click the <b>Summary and Submit</b> link at the top of the page after completing all revisions.                                                                                                    |  |  |  |
| 6.                                             | Click the <b>Save for Later</b> link if the transaction is not ready to submit for approval.                                                                                                    |  |  |  |
| 7.                                             | Click the Certification checkbox option when the transaction is ready to be submitted.  By checking this box, the employee has certified the expenses listed are estimates of expenses to be incurred by the employee on official business of the Commonwealth of Virginia and include only such expenses necessary in the conduct of that business.  Submit Travel Authorization                                                                                                    |  |  |  |
| 8.                                             | Click the <b>Submit Travel Authorization</b> button to send the updated Travel Authorization through approval workflow.                                                                                                    |  |  |  |

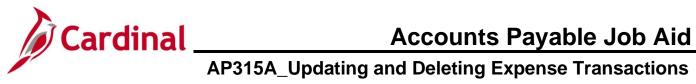

| Step      | Action                                                                                                    |      |
|-----------|----------------------------------------------------------------------------------------------------|------|
| The Trave | el Auth Submit Confirm page displays in a pop-up window.                                                                                                    |      |
|           | Travel Auth Submit Confirm                                                                                                    | Help |
|           | Travel Authorization                                                                                                    | пар  |
|           | Submit Confirmation                                                                                                    |      |
|           | Totals ②                                                                                                    |      |
|           | Total Authorized Amount 261.33 USD                                                                                                    |      |
|           | OK Cancel                                                                                                    |      |
| 9.        | Click the <b>OK</b> button to confirm the submission.                                                                                                    |      |
|           | OK Cancel                                                                                                    |      |
| i         | Once submitted, the Travel Authorization can only be modified by clicking to <b>Travel Authorization</b> button when the travel authorization is in in submitter status or if it is sent back by the approver. |      |

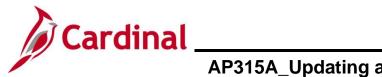

### **Canceling a Travel Authorization**

An approved travel authorization can be cancelled if no longer needed. Once cancelled, it cannot be assigned to an Expense Report.

Users can only cancel a Travel Authorization if it has been approved but not assigned to an Expense Report.

| Step | Action                                                                                   |
|------|------------------------------------------------------------------------------------------|
| 1.   | Navigate to the Cancel Travel Authorization page using the following path:               |
|      | Main Menu > Employee Self-Service > Travel and Expenses > Travel Authorizations > Cancel |

The Cancel Travel Authorization Search page displays.

| Favorites -           | Main Menu                                                                                                    |
|-----------------------|----------------------------------------------------------------------------------------------------|
| Find an ∣<br>▼ Search | rel Authorization<br>Existing Value<br>Criteria<br>information you have and click Search. Leave fields blank for a list of all values.                                                                                               |
| ت<br>ا                | ecent Searches Choose from recent searches                                                                                                    |
|                       | Empl ID begins with  Q Name begins with  C Show fewer options                                                                                                    |
|                       | Case Sensitive Search Clear                                                                                                    |
| 1 "                   | For more information pertaining to the Cardinal FIN Search pages, refer to the Job Aid titled Overview of the Cardinal FIN Search Pages". This Job Aid is located on the Cardinal Vebsite in <b>Job Aids</b> under <b>Learning</b> . |
|                       | The employee ID will default into the <b>Empl ID</b> field. Enter their Employee ID or Name if ancelling a Travel Authorization for another employee.                                                                                |
|                       | <b>lote</b> : Users can only search for and cancel Travel Authorizations of employees for whom hey are a proxy.                                                                                                    |
|                       | Empl ID begins with    Q     Name begins with                                                                                                    |
| 3. 0                  | Click the <b>Search</b> button.                                                                                                    |
|                       | Search                                                                                                    |

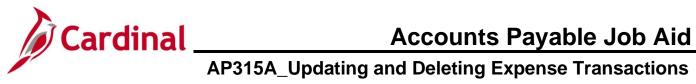

| Step     | Action                   |                                |                       |              |              |              |                       |             |
|----------|--------------------------|--------------------------------|-----------------------|--------------|--------------|--------------|-----------------------|-------------|
| The Cano | cel Appro                | oved Travel Autho              | rization page         | e displays   |              |              |                       |             |
|          | Favorites -              | Main Menu 👻 > Em               | ployee Self-Service 🗸 | > Travel and | i Expenses 🗸 | > Travel Aut | thorizations 👻 > Canc | el          |
|          | Travel and B<br>Cancel A | Expense<br>pproved Travel Auth | norization            |              |              |              | _                     |             |
|          | Travel Auth              | orization Information          |                       |              |              |              |                       |             |
|          | Select                   | Description                    | Authorization ID      | Date From    | Date To      | Amount       | Currency              |             |
|          |                          | Dept Head Qtrly Meeting        | 000005688             | 10/22/2024   | 10/23/2024   | 160.00       | USD                   |             |
|          | (                        | Cancel Selected Travel Author  | ization(s)            | ]            |              |              |                       |             |
| i        | Only Tra                 | avel Authorizations            | that are eligil       | ble for ca   | ncellation   | n display.   |                       |             |
| 4.       | Click the                | e Select checkbox              | option beside         | e the Trav   | el Autho     | rization th  | nat requires ca       | ncellation. |
|          | Select                   |                                |                       |              |              |              |                       |             |
| 5.       | Click the                | e Cancel Selected              | Travel Auth           | orization    | (s) butto    | n.           |                       |             |
|          |                          | Cancel Selected Trave          | I Authorization(s)    |              |              |              |                       |             |
| i        | The can                  | ncel action is saved           | on the Trave          | l Authoriz   | ation.       |              |                       |             |

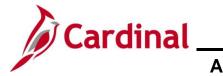

### **Deleting a Travel Authorization**

Users can only delete a Travel Authorization if it has been:

- Saved, but not Submitted for approvals
- Withdrawn from approval after submission
- Cancelled approved Travel Authorizations that are not associated with an Expense Report can be cancelled by users with appropriate access
- Sent Back by the approver with a required comment. An email is sent to the employee or proxy who keyed the Travel Authorization.
- Denied by the approver. An email is sent to the employee or proxy who keyed the Travel Authorization.

| Step | Action                                                                                      |
|------|---------------------------------------------------------------------------------------------|
| 1.   | Navigate to the Delete Travel Authorization page using the following path:                  |
|      | Main Menu > Employee Self-Service > Travel and Expenses > Travel Authorizations ><br>Delete |

The Delete Travel Authorization Search page displays.

|                       | Main Menu → Employee Self-Service → Travel and Expenses → Travel Authorizations → Delete  ravel Authorization an Existing Value                                                                                                    |
|-----------------------|----------------------------------------------------------------------------------------------------|
| <b>▼ Sea</b><br>Enter | In Existing Value         Inch Criteria         any information you have and click Search. Leave fields blank for a list of all values.         Recent Searches       Choose from recent searches         Choose from recent searches       Image: Choose from saved searches |
|                       | Empl ID begins with V<br>Name begins with V<br>A Show fewer options<br>Case Sensitive<br>Search Clear                                                                                                    |
| "                     | or more information pertaining to the Cardinal FIN Search pages, refer to the Job Aid titled<br>Overview of the Cardinal FIN Search Pages". This Job Aid is located on the Cardinal Website<br>a <b>Job Aids</b> under <b>Learning</b> .                                      |
| de<br>L               | he Employee ID will default into the <b>Empl ID</b> field. Enter their Employee ID or Name if eleting a Travel Authorization for another employee.                                                                                                    |

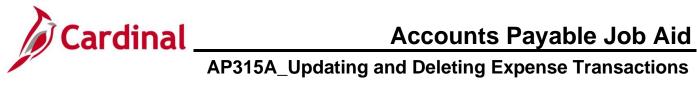

| Step          | Action                                                                                                    |
|---------------|----------------------------------------------------------------------------------------------------|
| i             | Users can only search for and delete Travel Authorizations of employees for whom they are a proxy with "Edit & Submit" authorization. For more detailed information about authorizing a proxy, see the job aid titled <b>AP315: Authorizing a Proxy for an Employee</b> located on the Cardinal website in <b>Job Aids</b> under <b>Learning</b> . |
| 3.            | Click the <b>Search</b> button.                                                                                                    |
| The <b>De</b> | elete Travel Authorization page displays.                                                                                                    |
|               | Travel and Expense<br>Delete a Travel Authorization                                                                                                    |
|               | Travel Authorizations                                                                                                    |
|               | Select Description Authorization ID Date From Date To Amount Currency                                                                                                    |
|               | Dept Head Qtrly Meeting         0000005687         10/21/2024         10/22/2024         261.33         USD                                                                                                    |
|               | Delete Selected Authorization(s)                                                                                                    |
| 4.            | Only Travel Authorizations that are eligible for deletion display.<br>Click the <b>Select</b> checkbox beside the Travel Authorization that requires deletion.                                                                                                    |
| 5.            | Click the <b>Delete Selected Authorization(s)</b> button.                                                                                                    |
|               | Delete Selected Authorization(s)                                                                                                    |
| A Conf        | <b>irmation</b> message displays indicating that the selected transaction has been deleted.                                                                                                    |
|               | Favorites •       Main Menu •       > Employee Self-Service •       > Travel and Expense •       > Travel Authorizations •       > Delete         Travel and Expense                                                                                                    |

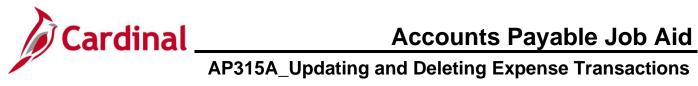

| Step | Action                                                                                                |
|------|----------------------------------------------------------------------------------------------------|
| 6.   | Click the <b>OK</b> button.                                                                           |
|      | OK                                                                                                    |
| i    | A deleted Travel Authorization cannot be viewed. The delete action is permanent and cannot be undone. |

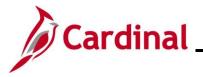

### Updating a Cash Advance

A Cash Advance can only be updated if it has been:

- Saved, but not been Submitted for approval
- Withdrawn from approval after submission
- Sent Back by an approver with required comments. An email is sent to the employee or the proxy who keyed the Cash Advance.

A Cash Advance cannot be updated if it has been:

- Approved
- Denied by the approver. An email is sent to the employee or the proxy who keyed the Cash Advance. A denied Cash Advance must be deleted.

| Step | Action                                                                                  |
|------|-----------------------------------------------------------------------------------------|
| 1.   | Navigate to the <b>Cash Advance</b> page using the following path:                      |
|      | Main Menu > Employee Self-Service > Travel and Expenses > Cash Advances > Create/Modify |

The Cash Advance Add a New Value page displays.

| Favo | orites  Main Menu  Final Service  Travel and Expenses  Cash Advances  Create/Modify                                                                                                    |
|------|----------------------------------------------------------------------------------------------------|
| Cash | h Advance                                                                                                    |
| A    | Add a New Value                                                                                                    |
|      | *Empl ID Q<br>Add                                                                                                    |
| 1    | For more information pertaining to the Cardinal FIN Search pages, refer to the Job Aid titled "Overview of the Cardinal FIN Search Pages". This Job Aid is located on the Cardinal Website in <b>Job Aids</b> under <b>Learning</b> . |
| 2.   | Click the Find an Existing Value button.                                                                                                    |
|      | Q Find an Existing Value                                                                                                    |

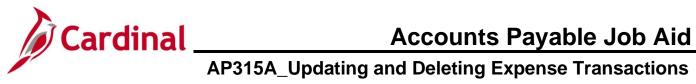

| Step          | Action                                                                                                    |
|---------------|----------------------------------------------------------------------------------------------------|
| The <b>Ca</b> | <b>ish Advance</b> search page displays.                                                                                                    |
| Fav           | orites  Main Menu  Find Service  Travel and Expenses  Cash Advances  Create/Modify                                                                                                    |
| Cas           | h Advance                                                                                                    |
| F             | Find an Existing Value                                                                                                    |
|               | Search Criteria<br>Enter any information you have and click Search. Leave fields blank for a list of all values.                                                                                                    |
|               | Recent Searches       Choose from recent searches       Saved Searches       Choose from saved searches                                                                                                    |
|               | Advance ID begins with  Advance Description begins with  Name begins with  Empl ID begins with                                                                                                    |
|               | Advance Status = v<br>Creation Date = v<br>Image: Image: Image |
|               | Show fewer options Case Sensitive                                                                                                    |
|               | Search Clear                                                                                                    |
|               |                                                                                                    |
| 3.            | On the Find an Existing Value page, enter the Advance ID.                                                                                                    |
|               | Advance ID begins with V                                                                                                    |
| 1             | If the <b>Advance ID</b> is not known, search using the other options by clicking the <b>Search by</b> dropdown menu. The search options include "Advance Description", "Name", "Empl ID", "Advance Status", and "Creation Date".                                                                                                    |
|               | Users can only search for and update Cash Advances of employees for whom they are a proxy with "Edit & Submit" authorization. For more detailed information about authorizing a proxy, see the Job Aid titled <b>AP315: Authorizing a Proxy for an Employee</b> located on the Cardinal website in <b>Job Aids</b> under <b>Learning</b> .                                                                                                    |
| 4.            | Click the <b>Search</b> button.                                                                                                    |
|               | Search                                                                                                    |

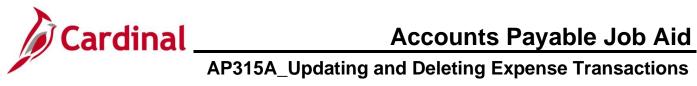

| Step   | Action                                                                                                    |  |
|--------|----------------------------------------------------------------------------------------------------|--|
| The Mc | dify Cash Advance page displays.                                                                                                    |  |
|        | Modify Cash Advance                                                                                                    |  |
|        | Ref Tapator                                                                                                    |  |
|        | *Business Purpose Training<br>*Advance Description Business Writing Course Reference Q                                                                                                    |  |
|        | Revenee Description Business winning Course Created 10/14/2024                                                                                                    |  |
|        | Last Updated 10/14/2024                                                                                                    |  |
|        | Cash Advance 👔 🍯 View Printable Version 🗘 Notes Attachments                                                                                                    |  |
|        | *Source Description *Amount Currency Apply Tax                                                                                                    |  |
|        | System Check V Registration Fee 375.00 USD                                                                                                    |  |
|        | System Check  Course Workbook 125.00 USD                                                                                                    |  |
|        | Advance Amount         500.00         USD                                                                                                    |  |
|        |                                                                                                    |  |
| 1      | This page is identical to the page that was used to create the Cash Advance. Make any necessary changes to the Cash Advance. Users can perform any action on the Cash Advance that they could when creating it (e.g., add or delete lines, change amounts, etc). If modifying a Cash Advance that has been sent back by an approver, the user will see <b>Sen Back for Revision</b> in red font at the top of the page and a hyperlink with the approver's comment. |  |
| 5.     | Click the <b>Save for Later</b> button if the transaction is not ready to be routed for approval.                                                                                                    |  |
| 6.     | Click the <b>Certification</b> checkbox option to enable the <b>Submit Cash Advance</b> button when ready to submit the cash advance.<br>By checking this box, the employee has certified the advance requested is related to estimates of expenses to be incurred by the employee on official business of the Commonwealth of Virginia and include only such expenses necessary in the conduct of that business, and the advance will be repaid in accordance with |  |
| 7.     | Click the Submit Cash Advance button to send the updated Cash Advance through the approval workflow.                                                                                                    |  |

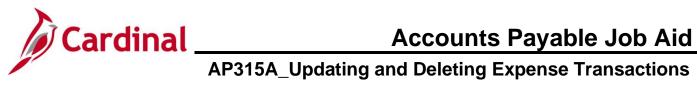

| Step         | Action                                                                                                    |  |
|--------------|----------------------------------------------------------------------------------------------------|--|
| The <b>E</b> | xpense Report Submit Confirm page displays in a pop-up window.                                                                                                    |  |
|              | Cash Advance Submit Confirm                                                                                                    |  |
|              | Modify Cash Advance                                                                                                    |  |
|              | Submit Confirmation                                                                                                    |  |
|              | Totals                                                                                                    |  |
|              | Advance Amount 500.00 USD                                                                                                    |  |
| (            | OK Cancel                                                                                                    |  |
| 8.           | Click the <b>OK</b> button to submit the cash advance for review and approval.                                                                                                    |  |
|              | OK Cancel                                                                                                    |  |
| j            | Once the Cash Advance has been submitted, users can only modify the cash advance by clicking the <b>Withdraw Cash Advance</b> button when the cash advance is in a "Submitted for Approval" status or if it is sent back by the approver. |  |

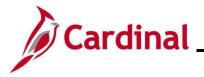

### **Deleting a Cash Advance**

A Cash Advance request can be deleted if it has been:

- Saved, but not Submitted for approval
- Withdrawn from approval after submission
- Sent Back by the approver with a required comment. An email is sent to the employee or the proxy who keyed the Cash Advance.
- Denied by the approver. An email is sent to the employee or the proxy who keyed the Cash Advance.

| Step | Action                                                                           |
|------|----------------------------------------------------------------------------------|
| 1.   | Navigate to the <b>Delete Cash Advance</b> page using the following path:        |
|      | Main Menu > Employee Self-Service > Travel and Expenses > Cash Advances > Delete |

The Delete Cash Advance Search page displays.

| Favor | rites   Main Menu   → Employee Self-Service   → Travel and Expenses   → Cash Advances   → Delete                                                                                                    |
|-------|----------------------------------------------------------------------------------------------------|
| Fit   | e Cash Advance<br>nd an Existing Value                                                                                                    |
|       | Search Criteria<br>inter any information you have and click Search. Leave fields blank for a list of all values.                                                                                                    |
|       | Precent Searches Choose from recent searches V                                                                                                    |
|       | Empl ID begins with   Name begins with                                                                                                    |
|       | Case Sensitive Clear Clear                                                                                                    |
|       | For more information pertaining to the Cardinal FIN Search pages, refer to the Job Aid titled "Overview of the Cardinal FIN Search Pages". This Job Aid is located on the Cardinal Website in <b>Job Aids</b> under <b>Learning</b> .                                                                                                    |
| 2.    | The user's Employee ID defaults into the <b>Empl ID</b> field. Enter their Employee ID or Name if deleting a Cash Advance for another employee.                                                                                                    |
|       | Empl ID begins with V                                                                                                    |
|       | Users can only search for and delete Cash Advances of employees for whom they are a proxy with "Edit & Submit" authorization. For more detailed information about authorizing a proxy, see the Job Aid titled <b>AP315: Authorizing a Proxy for an Employee</b> located on the Cardinal website in <b>Job Aids</b> under <b>Learning</b> . |

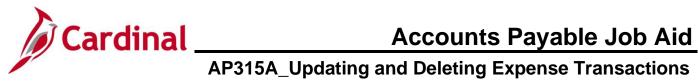

| Step          | Action                                                                                                    |
|---------------|----------------------------------------------------------------------------------------------------|
| 3.            | Click the <b>Search</b> button.                                                                                                |
|               | Search                                                                                                    |
| The <b>De</b> | lete Cash Advance Report page displays.                                                                                        |
| l             | Favorites •     Main Menu •     > Employee Self-Service •     > Travel and Expenses •     > Cash Advances •     > Delete       |
|               | Travel & Expenses - Cash Advance Report Delete Cash Advance Report                                                             |
|               | Cash Advance Information           Select         Advance ID         Description         Creation Date         Amount Currency |
| 1             | Image: Non-State         Business Writing Course         10/14/2024         500.00         USD                                 |
|               |                                                                                                    |
| 1             | Only cash advances that are eligible for deletion display.                                                                     |
| 4.            | Click the <b>Select</b> checkbox beside the cash advance that requires deletion.                                               |
| 5.            | Click the <b>Delete Selected Advance(s)</b> button.                                                                            |
|               | Delete Selected Advance(s)                                                                                                    |
|               |                                                                                                    |
| A Conf        | irmation message displays indicating that the selected transaction has been deleted.                                           |
| 6.            | Click the <b>OK</b> button.                                                                                                    |
| 0.            |                                                                                                    |
| i             | A deleted Cash Advance cannot be viewed. The delete action is permanent and cannot be undone.                                  |

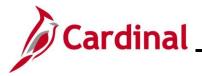

### Updating an Expense Report

An Expense Report can be updated if it has been:

- Saved, but not submitted for approval
- Withdrawn from approval after submission
- Sent back by the approver with a required comment. An email is sent to the employee or the proxy who keyed the Expense Report

An Expense Report cannot be updated if it has been:

- Approved
- Denied by the approver. An email is sent to the employee or the proxy who keyed the Expense Report. A denied Expense Report must be deleted

| Step          | Action                                                                                                    |
|---------------|----------------------------------------------------------------------------------------------------|
| 1.            | Navigate to the Expense Report page using the following path:                                                                                                    |
|               | Main Menu > Employee Self-Service > Travel and Expenses > Expense Reports > Create/Modify                                                                                                    |
| The <b>Ex</b> | pense Report Add a New Value page displays.                                                                                                    |
| Favo          | Main Menu  → Employee Self-Service  → Travel and Expenses  → Expense Reports  → Create/Modify                                                                                                    |
| Expe          | ense Report                                                                                                    |
| A             | dd a New Value                                                                                                    |
|               | *Empl ID Q<br>Add                                                                                                    |
| i             | For more information pertaining to the Cardinal FIN Search pages, refer to the Job Aid titled "Overview of the Cardinal FIN Search Pages". This Job Aid is located on the Cardinal Website in <b>Job Aids</b> under <b>Learning</b> . |
| 2.            | Click the Find an Existing Value button.                                                                                                    |
|               | Q Find an Existing Value                                                                                                    |

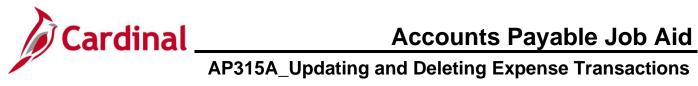

| Step          | Action                                                                                                    |
|---------------|----------------------------------------------------------------------------------------------------|
| The <b>Ex</b> | pense Report search page displays.                                                                                                    |
| Favo          | rites   Main Menu   → Employee Self-Service   → Travel and Expenses   → Expense Reports   → Create/Modify                                                                                                    |
| F             | ind an Existing Value<br>Search Criteria                                                                                                    |
|               | Inter any information you have and click Search. Leave fields blank for a list of all values.                                                                                                    |
| -             | Recent Searches       Choose from recent searches       Image: Choose from saved searches       Image: Choose from saved searches                                                                                                    |
|               | Report ID begins with  Report Description begins with  Name begins with  Empl ID begins with  Creation Date =  Show fewer options                                                                                                    |
|               | Case Sensitive Search Clear                                                                                                    |
| 3.            | Enter the <b>Report ID</b> of the Expense Report that needs to be modified on the <b>Find an Existing</b><br>Value tab.                                                                                                    |
| i             | If the ID is not known, search using the other options by clicking the <b>Search by</b> dropdown menu. The search options include "Report ID", "Report Description Name", "Empl ID", and "Creation Date".                                                                                                    |
|               | Report ID begins with •   Report Description begins with •   Name begins with •   Empl ID begins with •   Creation Date =                                                                                                    |
| 4.            | Click the <b>Search</b> button.                                                                                                    |
| i             | Users can only search for and update Expense Reports of employees for whom they are a proxy with "Edit & Submit" authorization. For more detailed information about authorizing a proxy, see the Job Aid titled <b>AP315: Authorizing a Proxy for an Employee</b> located on the Cardinal website in <b>Job Aids</b> under <b>Learning</b> . |

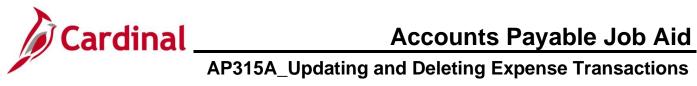

| Step          | Action                                                                                                    |  |  |
|---------------|----------------------------------------------------------------------------------------------------|--|--|
| The <b>Mo</b> | e <b>Modify Expense Report</b> page displays.                                                                                                    |  |  |
| Favorit       | s ▼ Main Menu ▼ → Employee Self-Service ▼ → Travel and Expenses ▼ → Expense Reports ▼ → Create/Modify                                                                                                    |  |  |
| Mod           | y Expense Report                                                                                                    |  |  |
| s             | nt Back For Revision     By:     SUPERVISIOR APPROVER     Please update     Actions     Choose an Action     GO       *Business Purpose Conference      Report     0000421632     Pending                                                                                                    |  |  |
|               | *Report Description Project Management Default Location Virginia Beach Q<br>Reference Q A Attachments                                                                                                    |  |  |
|               | nses @<br>dd All   Collapse All Add:   🌇 My Wallet (0)   🦸 Quick-Fill Total 378.56 USD                                                                                                    |  |  |
| •             | *Date     *Expense Type     *Description     *Payment Type     *Amount     *Currency       07/18/2024     ig     Lodging     *     *Indel stay     Image: Check     105.00     USD     Image: Check     105.00     USD     Image: Check     Image: Check     Image |  |  |
| ►             | 07/18/2024 👸 Lodging Fees and Taxes V Tees and taxes 29.88 USD Q 🕑 🖃 240 characters remaining                                                                                                    |  |  |
| ►             | 07/18/2024 🙀 Per Diem Incidentis-Travel Day 🔹 Incidentals 3.75 USD Q 🕑 🖃 243 characters remaining                                                                                                    |  |  |
| ►<br>         | 07/19/2024 🙀 Per Diem Incidentis-Travel Day 🔹 Incidentals Check 🗸 3.75 USD Q 🖈 🖃 243 characters remaining                                                                                                    |  |  |
| •             | 07/18/2024 👔 All Meals - Travel Day 💙 meals travel day 238 characters remaining Check 🗸 44.25 USD Q 🕑 🖃                                                                                                    |  |  |
| •             | 07/18/2024 🕅 Dinner - Travel Day 💙 <sup>*</sup> dinner 248 characters remaining 248 characters remaining                                                                                                    |  |  |
| ►             | 07/18/2024       IP       Personi Mileage Cost Justified       * one way mileage       IP       Check       85.09       USD       IP         239 characters remaining       239 characters remaining                                                                                                    |  |  |
| 1             | This page is identical to the page that was used to create the Expense Report. Make the required updates to the Expense Report. Users can perform any action on the Expense Report that they could when creating it (e.g., add or delete lines, change amounts, dates, locations, etc).<br>If modifying an Expense Report that has been sent back by an approver, the user will see <b>Sent Back for Revision</b> in red font at the top of the page and a hyperlink with the approver's comment.<br><b>Sent Back For Revision</b>                                                                                                    |  |  |
| 5.            | Click the <b>Save for Later</b> button if the transaction is not ready to be routed for approval.                                                                                                    |  |  |
| 6.            | When ready to submit the expense report after making revisions, click the <b>Summary and Submit</b> link at the top of the page.           Summary and Submit                                                                                                    |  |  |

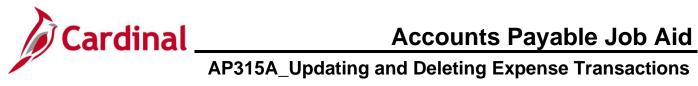

| Step                                     | Action                                                                                                    |  |  |  |  |  |
|------------------------------------------|----------------------------------------------------------------------------------------------------|--|--|--|--|--|
| The Modify Expense Report page displays. |                                                                                                    |  |  |  |  |  |
|                                          | Favorites • Main Menu • > Employee Self-Service • > Travel and Expenses • > Expanse Reports • > Create/Modify                                                                                                    |  |  |  |  |  |
|                                          | Modify Expense Report                                                                                                    |  |  |  |  |  |
|                                          | Actions     Choose an Action     GO       *Business Purpose [Conference]     Report     0000421632     Pending       *Description [Project Management]     Created     10/10/2024       Reference     Q     Last Updated     10/15/2024                                          |  |  |  |  |  |
|                                          | Totals (2)     Image: Constraint of the Version     Post State Not Applied       View Analytics     Image: Constraint of the Version     Image: Constraint of the Version                                                                                                    |  |  |  |  |  |
|                                          | Employee Expenses (8 Lines)         378.56 USD         Non-Reimbursable Expenses         0.00 USD         Employee Credits         0.00 USD           Cash Advances Applied         0.00 USD         Prepaid Expenses         0.00 USD         Supplier Credits         0.00 USD |  |  |  |  |  |
|                                          | Amount Due to Employee 378,56 USD Amount Due to Supplier 0.00 USD                                                                                                    |  |  |  |  |  |
|                                          | By CheCking ins UOX, the employee has certained use expenses naces and use employee on official business of the Commonwealth of Virginia and include only such expenses necessary in the conduct of that business.     Submit Expense Report                                     |  |  |  |  |  |
| 7.                                       | Click the Certification checkbox option to enable the Submit Expense Report button.                                                                                                    |  |  |  |  |  |
|                                          | By checking this box, the employee has certified the expenses listed were incurred by the employee on official business of the Commonwealth of Virginia and include only such expenses necessary in the conduct of that business.                                                |  |  |  |  |  |
| 8.                                       | Click the <b>Submit Expense Report</b> button to send the Expense Report through approval workflow.                                                                                                    |  |  |  |  |  |
|                                          |                                                                                                    |  |  |  |  |  |
| The <b>Ex</b>                            | pense Report Submit Confirm page displays in a pop-up window.                                                                                                    |  |  |  |  |  |
|                                          | Expense Report Submit Confirm                                                                                                    |  |  |  |  |  |
|                                          | Expense Report                                                                                                    |  |  |  |  |  |
|                                          | Submit Confirmation                                                                                                    |  |  |  |  |  |
|                                          | Totals (2)                                                                                                    |  |  |  |  |  |
| 1                                        | Employee Expenses (8 Lines)         378.56 USD         Non-Reimbursable Expenses         0.00 USD         Employee Credits         0.00 USD           Cash Advances Applied         0.00 USD         Prepaid Expenses         0.00 USD         Supplier Credits         0.00 USD |  |  |  |  |  |
|                                          | Amount Due to Employee 378.56 USD Amount Due to Supplier 0.00 USD                                                                                                    |  |  |  |  |  |
|                                          | OK Cancel                                                                                                    |  |  |  |  |  |
| 9.                                       | Click the <b>OK</b> button to confirm that the updated Expense Report is submitted for approval.                                                                                                    |  |  |  |  |  |
|                                          | OK Cancel                                                                                                    |  |  |  |  |  |
| 1                                        | Once the Expense Report has been submitted, users can only modify the Expense Report by clicking the <b>Withdraw Expense Report</b> button when the Expense Report is in a "Submitted for Approval" status or if it is sent back by the approver.                                |  |  |  |  |  |

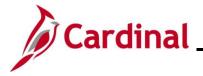

### **Deleting an Expense Report**

Users can only delete an Expense Report if it has:

- Been saved, but not submitted for approval
- Withdrawn from Approval status
- Been sent back by the approver with a required comment. An email is sent to the employee or the proxy who keyed the Expense Report
- No Cash Advance applied to it
- Been Denied by the approver. An email is sent to the employee or the proxy who keyed the Expense Report. Denied Expense Reports should be deleted to restore any associated Travel Authorization if applicable. Users can then use the restored Travel Authorization to create another Expense Report if needed

| Step                                                          | Action                                                                                                    |  |  |  |  |  |  |  |
|---------------------------------------------------------------|----------------------------------------------------------------------------------------------------|--|--|--|--|--|--|--|
| 1.                                                            | Navigate to the <b>Delete Expense Report</b> page using the following path:                                                                                                    |  |  |  |  |  |  |  |
|                                                               | Main Menu > Employee Self-Service >Travel and Expenses > Expense Reports > Delete                                                                                                    |  |  |  |  |  |  |  |
| The <b>De</b>                                                 | The Delete Expense Report Search page displays.                                                                                                    |  |  |  |  |  |  |  |
| Fav                                                           | orites  Main Menu  Semployee Self-Service  Travel and Expenses  Service  Delete                                                                                                    |  |  |  |  |  |  |  |
| Dele                                                          | Delete Expense Report                                                                                                    |  |  |  |  |  |  |  |
| -                                                             | Find an Existing Value<br>• Search Criteria<br>Enter any information you have and click Search. Leave fields blank for a list of all values.                                                                                          |  |  |  |  |  |  |  |
|                                                               | PRecent Searches Choose from recent searches V & Saved Searches Choose from saved searches V                                                                                                    |  |  |  |  |  |  |  |
| Empl ID begins with  Q Name begins with  A Show fewer options |                                                                                                    |  |  |  |  |  |  |  |
|                                                               | Case Sensitive                                                                                                    |  |  |  |  |  |  |  |
|                                                               |                                                                                                    |  |  |  |  |  |  |  |
| ĺ                                                             | For more information pertaining to the Cardinal FIN Search pages, refer to the Job Aid titled "Overview of the Cardinal FIN Search Pages". This Job Aid is located on the Cardinal Website in <b>Job Aids</b> under <b>Learning</b> . |  |  |  |  |  |  |  |
| 2.                                                            | The user's Employee ID will default into the <b>Empl ID</b> field. Enter the Employee ID or Name if deleting an Expense Report for another employee.                                                                                  |  |  |  |  |  |  |  |
|                                                               | Empl ID     begins with        Name     begins with                                                                                                    |  |  |  |  |  |  |  |

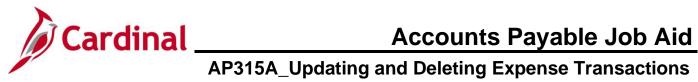

| Step                                        | Action                                                                                                    |            |                    |                      |        |          |  |  |
|---------------------------------------------|----------------------------------------------------------------------------------------------------|------------|--------------------|----------------------|--------|----------|--|--|
| i                                           | Users can only search for and delete Expense Reports of employees for whom they are a proxy.                                         |            |                    |                      |        |          |  |  |
| 3.                                          | Click the <b>Search</b> button.                                                                                                    |            |                    |                      |        |          |  |  |
|                                             | Search                                                                                                    |            |                    |                      |        |          |  |  |
| The Delete an Expense Report page displays. |                                                                                                    |            |                    |                      |        |          |  |  |
|                                             | Favorites •       Main Menu •       > Employee Self-Service •       > Travel and Expenses •       > Expense Reports •       > Delete |            |                    |                      |        |          |  |  |
|                                             |                                                                                                    |            |                    |                      |        |          |  |  |
|                                             | Travel and Expense Delete an Expense Report                                                                                          |            |                    |                      |        |          |  |  |
|                                             | Delete an E                                                                                                    | xpense Rep | ort 🕐              |                      |        |          |  |  |
|                                             | Select                                                                                                    | Report ID  | Report Description | Creation Date        | Amount | Currency |  |  |
|                                             |                                                                                                    | 0000421632 | Project Management | 10/10/2024           | 378.56 | USD      |  |  |
|                                             |                                                                                                    | 0000421630 | Project Management | 07/22/2024           | 378.56 | USD      |  |  |
|                                             |                                                                                                    | 0000421627 | Meeting            | 07/19/2024           | 135.50 | USD      |  |  |
|                                             | Delete Selected Report(s)                                                                                                    |            |                    |                      |        |          |  |  |
|                                             |                                                                                                    |            |                    |                      |        |          |  |  |
| i                                           | Only Expense Reports that are eligible for deletion display.                                                                         |            |                    |                      |        |          |  |  |
| 4.                                          | Click the <b>Select</b> checkbox option beside the Expense Report that requires deletion.                                            |            |                    |                      |        |          |  |  |
|                                             | Select Report ID                                                                                                    |            |                    |                      |        |          |  |  |
|                                             |                                                                                                    | 0000421632 |                    |                      |        |          |  |  |
|                                             |                                                                                                    | 0000421032 | 2                  |                      |        |          |  |  |
| 5.                                          | Click the D                                                                                                    | elete Se   | elected Report     | t <b>(s)</b> button. |        |          |  |  |
|                                             | Delete Selected Report(s)                                                                                                    |            |                    |                      |        |          |  |  |
|                                             |                                                                                                    |            | cied Nepoli(3)     |                      |        |          |  |  |

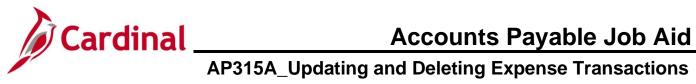

| Step                                                                                              | Action                                                                                          |  |  |  |  |  |
|---------------------------------------------------------------------------------------------------|-------------------------------------------------------------------------------------------------|--|--|--|--|--|
| A <b>Confirmation</b> message displays indicating that the selected transaction has been deleted. |                                                                                                 |  |  |  |  |  |
|                                                                                                   | Favorites  Main Menu  Employee Self-Service  Travel and Expenses  Expense Reports  Delete       |  |  |  |  |  |
|                                                                                                   | Travel and Expense                                                                              |  |  |  |  |  |
|                                                                                                   | Delete Confirmation                                                                             |  |  |  |  |  |
|                                                                                                   | The selected transaction(s) have been deleted.                                                  |  |  |  |  |  |
|                                                                                                   | ОК                                                                                              |  |  |  |  |  |
| 6.                                                                                                | Click the <b>OK</b> button.                                                                     |  |  |  |  |  |
|                                                                                                   | ОК                                                                                              |  |  |  |  |  |
| i                                                                                                 | A deleted Expense Report cannot be viewed. The delete action is permanent and cannot be undone. |  |  |  |  |  |